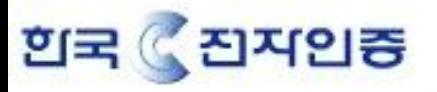

1.메일로 받은 인증서를 cert.cer 및 Intermediate.cer로 저장합니다.(위치:서버 디렉토리)

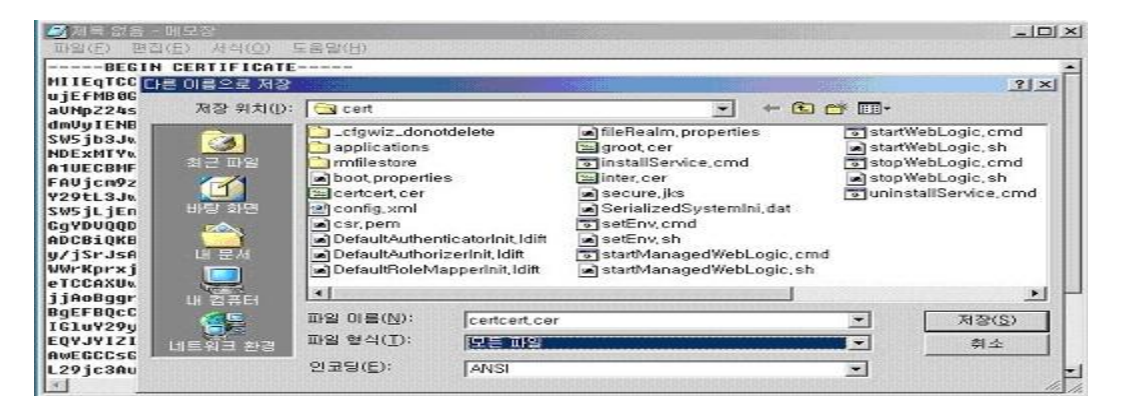

2.Intermediate CA 인증서를 설치합니다.

Keytool **–**import **–**alias [인증서 별명(ex : securerootca)] **–**trustcacerts **–**file [Intermediate CA 인증서] -keystorea [keystore name] **–**storepass [keystore password]

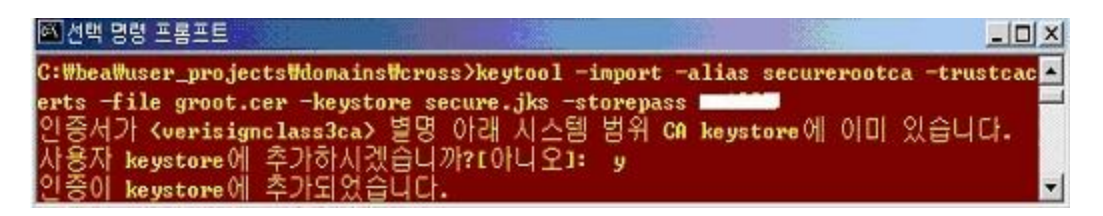

3.메일로 받은 웹서버 인증서를 설치한다.

Keytool **–**import **–**trustcacerts **–**alias [key name] **–**file [인증서 파일] **–**keypass [key password] **–**keystore [keystore name] **–**storepass [keystore password]

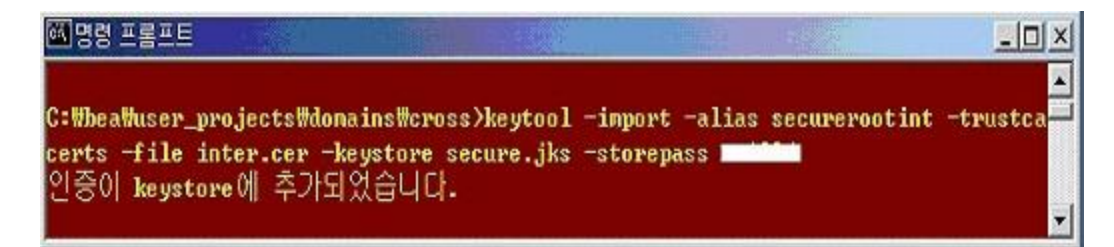

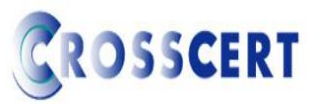

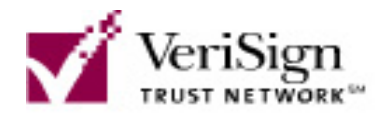

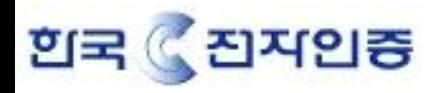

**ROSSCERT** 

4.admin 페이지로 접속합니다. ([http://localhost:7001/console\)](http://localhost:7001/console)

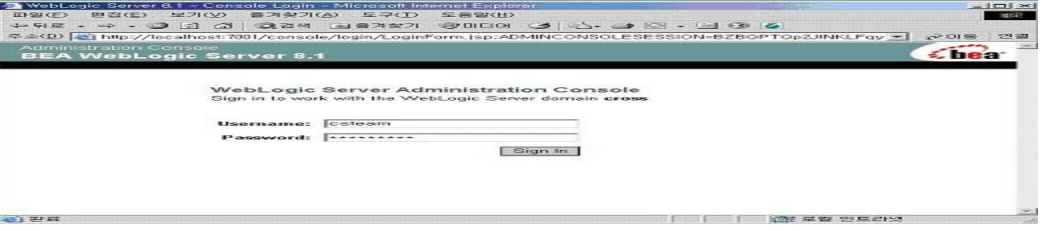

### 5.Mydomain -> Server -> myserver 로 이동 후 Configuration 탭의 General 을 선택합니다.

SSL Listen Port Enable 에 체크하고 SSL Listen Port 를 7002로 설정 한 후 하단의 Apply 버 튼을 클릭합니다.

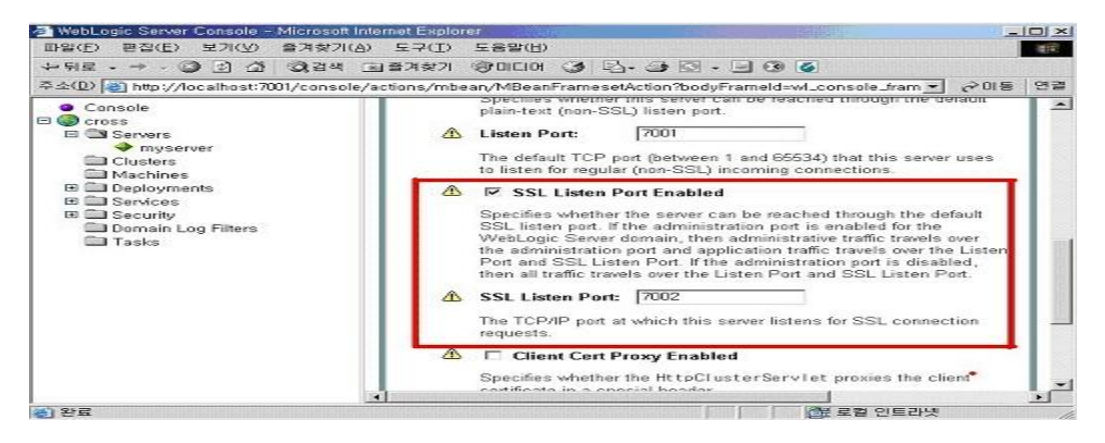

# 6.Keystore & SSL 탭을 선택 한 후 change 버튼을 클릭합니다.

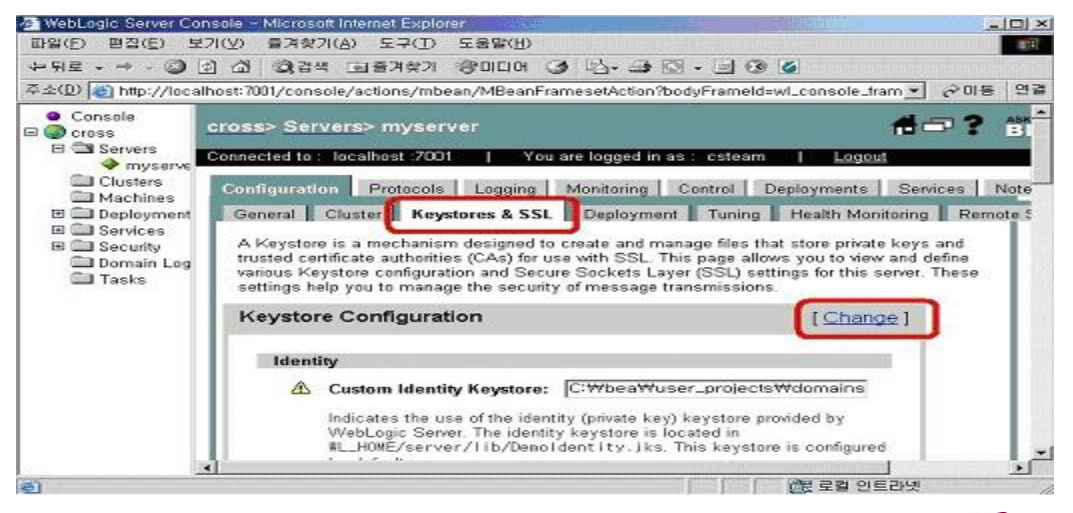

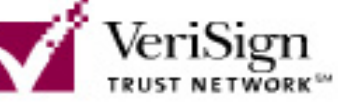

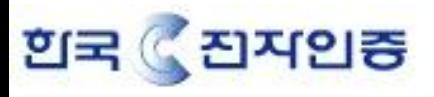

7.Specify Keystore Type 에서 Custom identity And Custom Trust 를 선택 한 후 Continue 를 클릭한다.

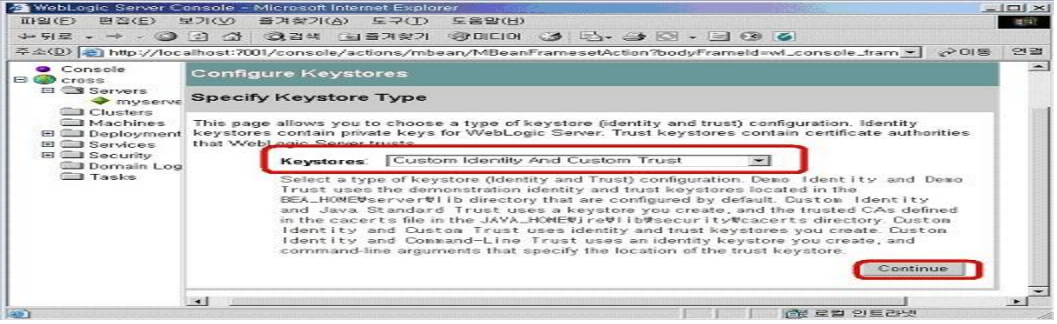

# 8.Keystore 파일 경로와 root 인증서 파일 경로를 설정한다.

Custom Identity 및 Custom Trust 에는 인증서가 저장된 keystore 경로를 설정한다.

(절대경로 ex: c:\bea\user\_project\domain\myserver\secure.jks)

### 주의 : Store Type 은 반드시 대문자로 JKS

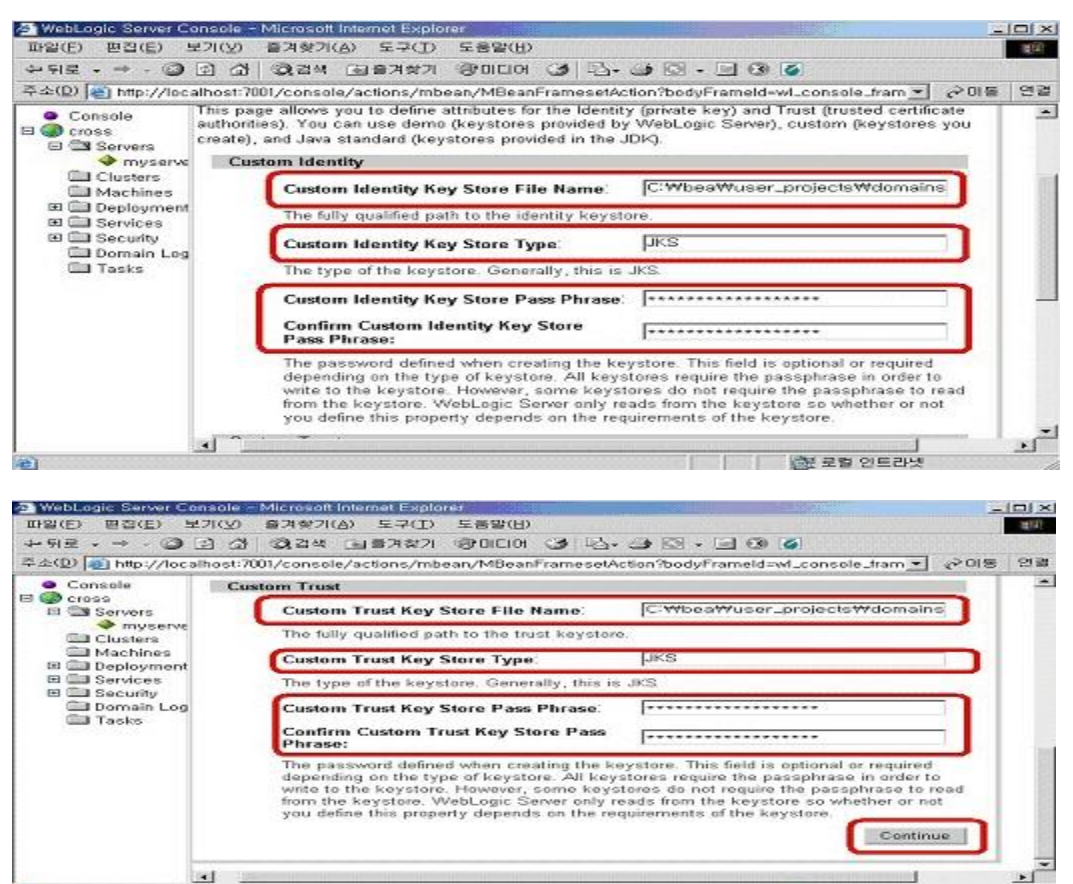

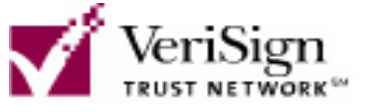

**FORESCENS** 

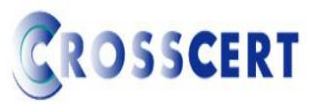

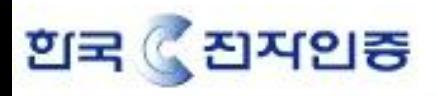

## 9.Key file Alias 를 설정 한 후 Continue를 클릭합니다.(CSR 생성 시 만든 Key file alias)

Passphrass 는 key 생성 시 암호

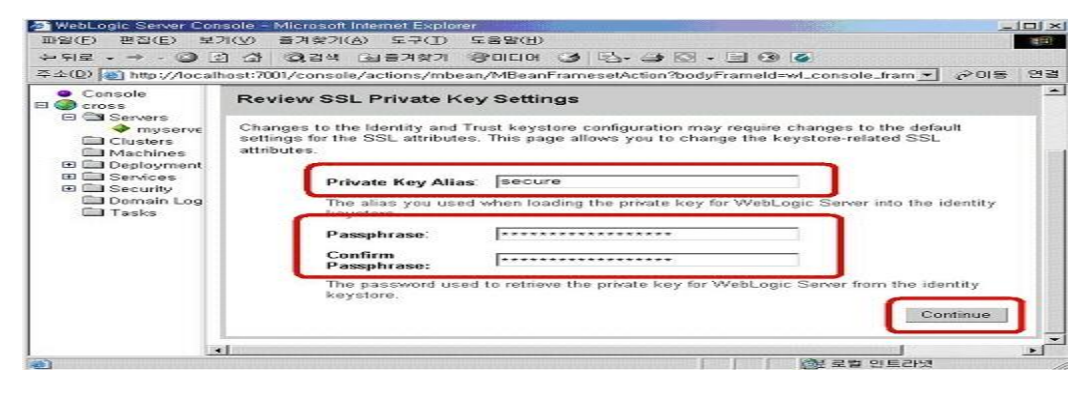

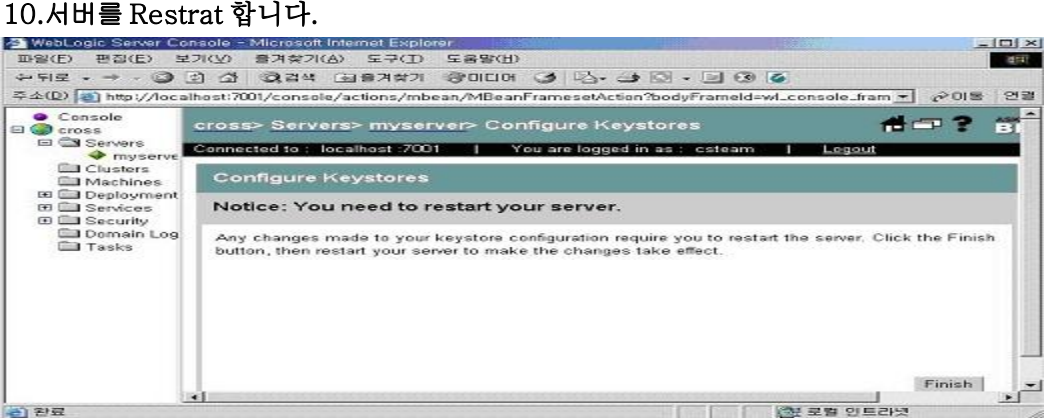

# 11.인증서 설치 확인

https://localhost:7002 로 접속하면 하단에 노란 자물쇠 버튼이 보이시면 설치가 완료

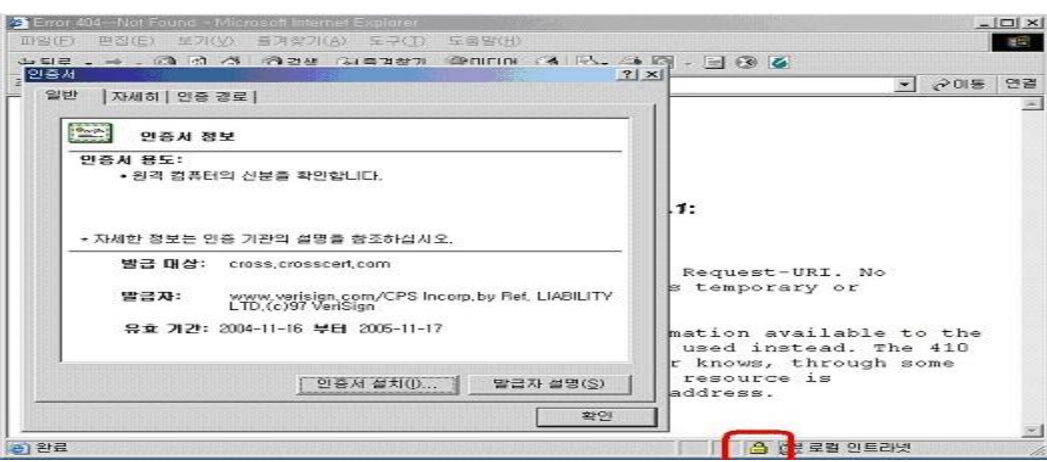

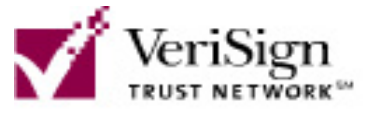

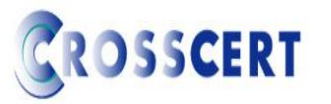